# CF-19R, CF-19S シリーズ CF-31A シリーズ Bluetooth 搭載モデル (Windows XP) Bluetooth ソフトウェアアップデート手順書

公開日 2011/1/12

本書では、上記機種の Bluetooth ソフトウェアをバージョン 7.10.22(P)にアップデートす る手順について説明しています。

なお、Bluetooth ソフトウェアのバージョンがすでに 7.10.22(P)になっている場合は、ア ップデートする必要はありません。

【ご注意】

- ・ Bluetooth ソフトウェアアップデートプログラムを実行する際は、必ず「管理者」 の権限のユーザーでログオンしてください。(ユーザーの切り替え機能を使わずに コンピュータの管理者の権限でログオンして操作してください。)
- ・ Bluetooth ソフトウェアのアップデート時の操作によっては、Bluetooth ソフトウ ェアの接続設定などの内容が初期化される場合があります。その場合は、アップデ ート後、設定を確認の上、必要に応じて再設定してください。

【お願い】

Bluetooth ソフトウェアのアップデートを行なう際には、以下の事項をお守りください。

- ・ AC アダプター、および充分に充電されたバッテリーパックを接続しておい てください。
- ・ Bluetooth 機器を接続している場合は切断し、Bluetooth 機器側の電源をオ フにしておいてください。
- ・ LAN ケーブル、モデムケーブルは外してください。(Bluetooth ソフトウェア のダウンロード時を除く。)
- ・ USB 機器、PC カード等の周辺機器はすべて外してください。
- ・ Bluetoothソフトウェアップデートプログラム以外のアプリケーションソフ トはすべて終了してください。
- ・ ウィルス駆除ソフトウェア等が常駐している場合は常駐を解除してくださ い。

## 【アップデート方法】

アップデートは下記の流れで行います。

- 1. Bluetooth ソフトウェアのバージョン確認
- 2. Bluetooth の状態確認・設定
- 3. Bluetooth ソフトウェアのダウンロードと展開
- 4. Bluetooth ソフトウェアのアップデート

Bluetooth ソフトウェアのアップデートは、必ず最後まで行ってください。途中で中断した 場合、正常動作は保証しません。

### 1. Bluetooth ソフトウェアのバージョン確認

Bluetooth ソフトウェアのバージョンは、下記の手順で確認します。

- (1) 画面右下の お を右クリックし、[バージョン情報] をクリックします。
- (2) バージョンの表示を確認します。

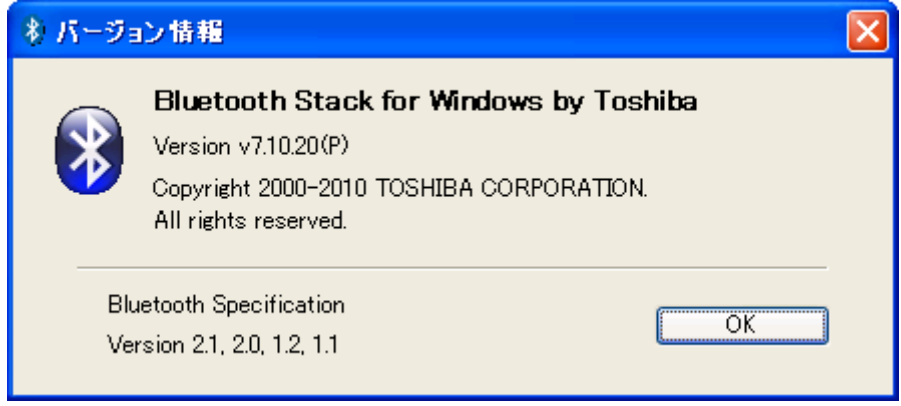

Version が「v7.10.22(P)」の場合には、アップデートの必要はありません。

#### 2. Bluetooth の状態確認・設定

Bluetooth ソフトウェアアップデートのために Bluetooth の状態を確認・設定します。

- (1) コンピュータが起動されている場合は、[スタート] → [終了オプション] → [電源 を切る]により、コンピュータの電源を切ります。
- (2) コンピュータを起動し、Panasonic 起動画面が表示されましたら、[F2]キーを押して セットアップユーティリティ画面を表示します。
- (3) 「詳細」-「無線設定」メニューで「Bluetooth」が「有効」になっていることを確 認し、「無効」であれば「有効」に設定してください。
- (4) [F10]キーを入力し、「設定を保存して終了しますか?」と表示されますので、「はい」 を選択してセットアップユーティリティを終了します。
- (5) コンピュータが自動的に再起動されましたら、「管理者」の権限のユーザーで再びロ グオンします。
- (6) 画面右下の をクリックし、メニュー内の[Bluetooth 電源オン]にチェックがついて いることを確認します。ついていない場合は[Bluetooth 電源オン]を選択して Bluetooth の電源をオンに設定します。
- (7) 画面右下の を右クリックし、メニュー内に[Bluetooth オフ]と表示されることを確 認します。[Bluetooth オン]と表示される場合は、[Bluetooth オン]を選択して Bluetooth ソフトウェアの機能を有効にします。
- これで、Bluetooth ソフトウェアをアップデートするための準備が完了しました。

### 3. Bluetooth ソフトウェアのダウンロードと展開

Bluetooth ソフトウェアをアップデートするためには、まずダウンロードページに掲載さ れているプログラム(bluet\_7.10.22p\_d101834.exe)をダウンロードした後、対象機種の Windows 上で実行し、作業用フォルダにファイルを展開します。

(1) ダウンロードしたプログラムをダブルクリックして実行します。

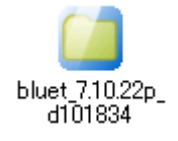

- (2) 使用許諾契約の画面が表示されますので、内容をよくお読みいただき、[はい]をクリ ックしてください。
- (3) 展開先フォルダを設定する画面が表示されます。作業用フォルダは、プログラムが自 動的に作成しますので、特に変更する必要はありません。(変更する場合は、必ず、 本体のハードディスク上のフォルダを指定してください) 展開先フォルダは標準では「c:\util2\drivers\bluet」が設定されています。 [OK]をクリックしてください。

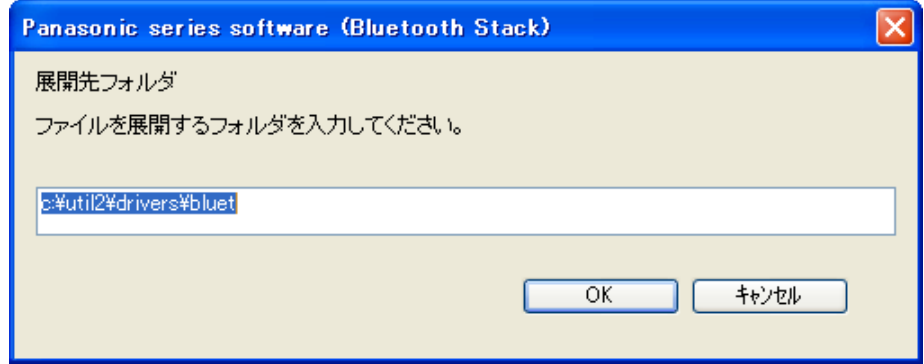

(4) しばらくすると展開が完了したことを表す画面が表示されます。(展開が完了するに は約 20 秒かかります)

[OK]をクリックしてください。

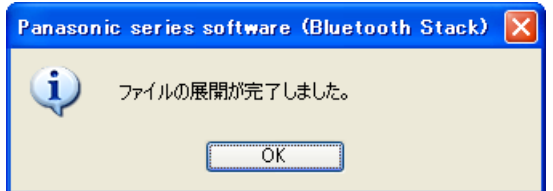

### 4. Bluetooth ソフトウェアのアップデート

「3. Bluetooth ソフトウェアのダウンロードと展開」で展開されたファイルの中のアップ デートプログラムを実行します。

- (1) 「スタート〕→「マイ コンピュータ〕より、アップデートプログラムが展開された フォルダ (標準では c:\util2\drivers\bluet\) を開きます。
- (2) Setup(拡張子付きでファイル名表示の場合は Setup.exe)をダブルクリックします。
- (3) アップデートの実行確認画面が表示されますので、「OK」をクリックします。

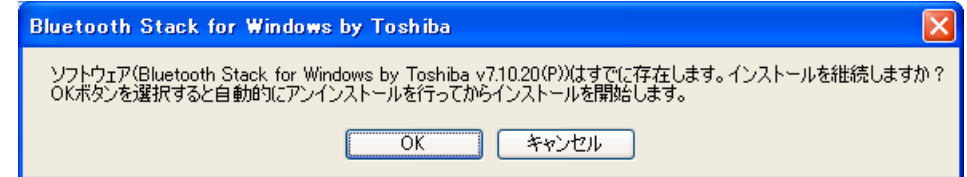

(4) Bluetooth 接続設定を削除するかどうかの確認画面が表示されますので、接続設定を 残したい場合は「いいえ」を、接続設定をクリアする場合は「はい」をクリックしま す。

コンピュータと接続できるように設定した Bluetooth 機器がある場合、「はい」を選 択すると、Bluetooth ソフトウェアのアップデート後にもう一度 Bluetooth 機器をコ ンピュータと接続できるようにする設定が必要になりますので、「いいえ」を推奨いた します。

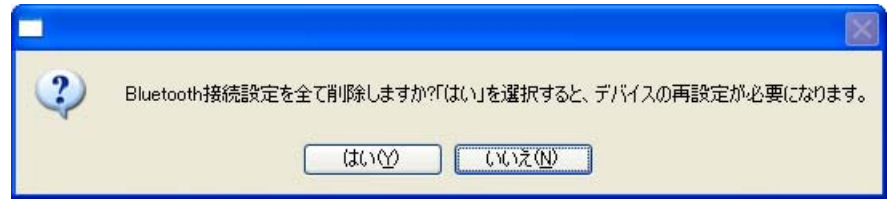

(5) 「Bluetooth Stack for Windows by Toshiba 用の InstallShield ウィザードへようこ そ」画面が表示されますので、「次へ」をクリックします。

「Bluetooth Stack for Windows by Toshiba 用の InstallShield ウィザードへよう こそ」画面は、(1)で開いたフォルダ画面の後ろに隠れていることがあります。その 場合はフォルダ画面を閉じてください。

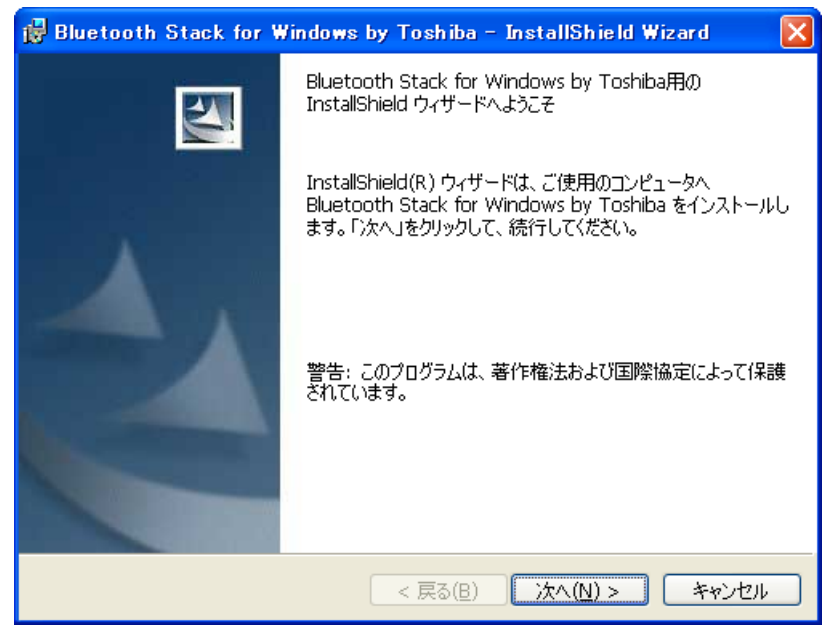

- (6) 「使用許諾契約」の画面が表示されますので、内容をよくお読みいただき、「使用許 諾契約の条項に同意します」を選んで、「次へ」をクリックします。
- (7) 「プログラムをインストールする準備ができました」の画面が表示されますので、 「インストール」をクリックします。

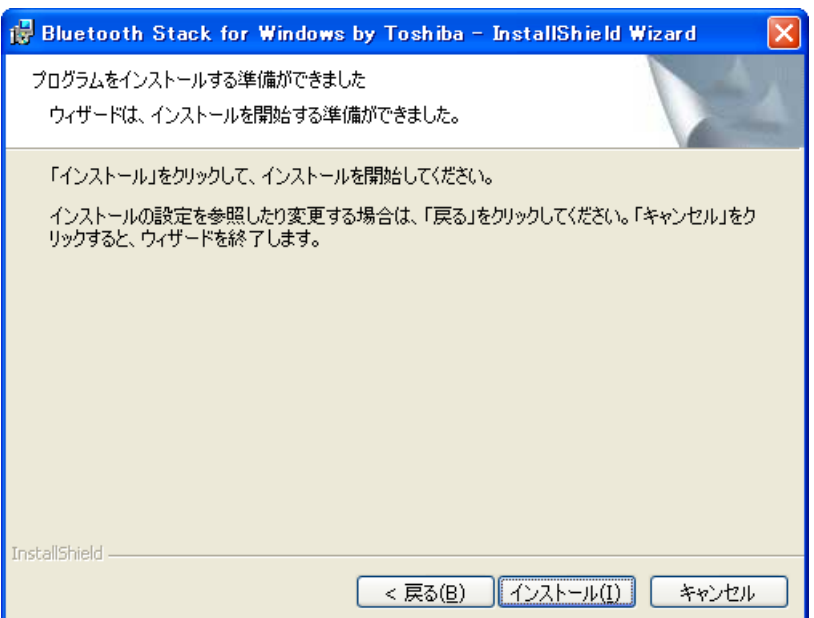

(8) インストール中(手順(7)と(9)の間)に、「システム設定の変更」の画面が表示される 場合があります。その場合は「いいえ」をクリックします。

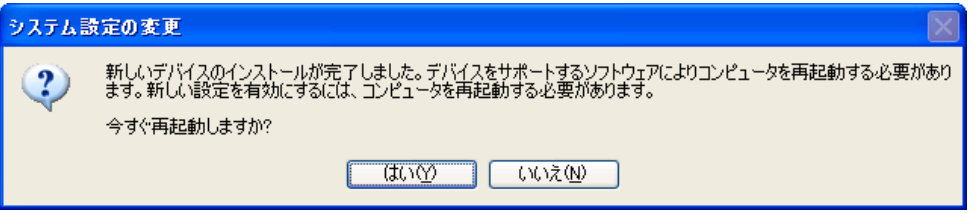

(9) 「InstallShield ウィザードを完了しました」の画面が表示されますので、「完了」を クリックします。

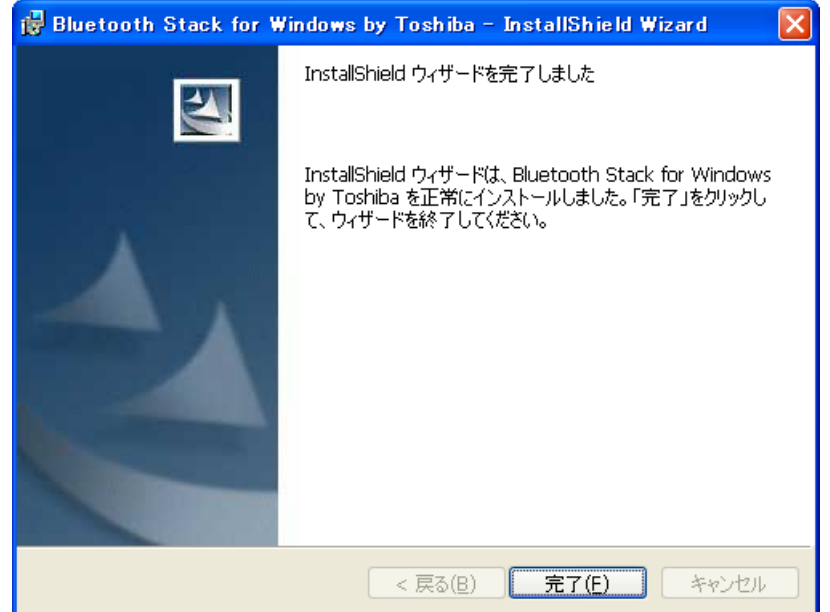

(10) 今すぐコンピュータを再起動するかどうかを確認する画面が表示されますので、 「はい」をクリックしてコンピュータを再起動します。

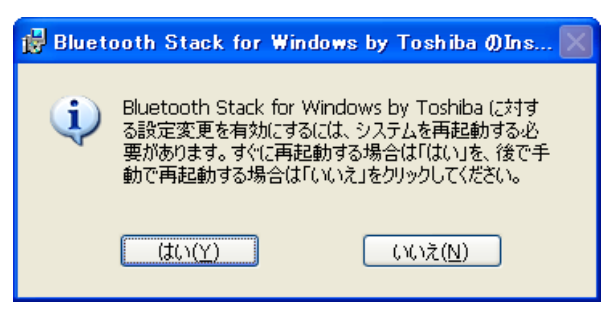

(11) 「1. Bluetooth ソフトウェアのバージョン確認」に記載の手順にしたがって、 Bluetooth ソフトウェアのバージョンが「v7.10.22(P)」と表示されていることを確 認してください。

Bluetooth ソフトウェアのアップデート作業は以上で完了です。